**Default**

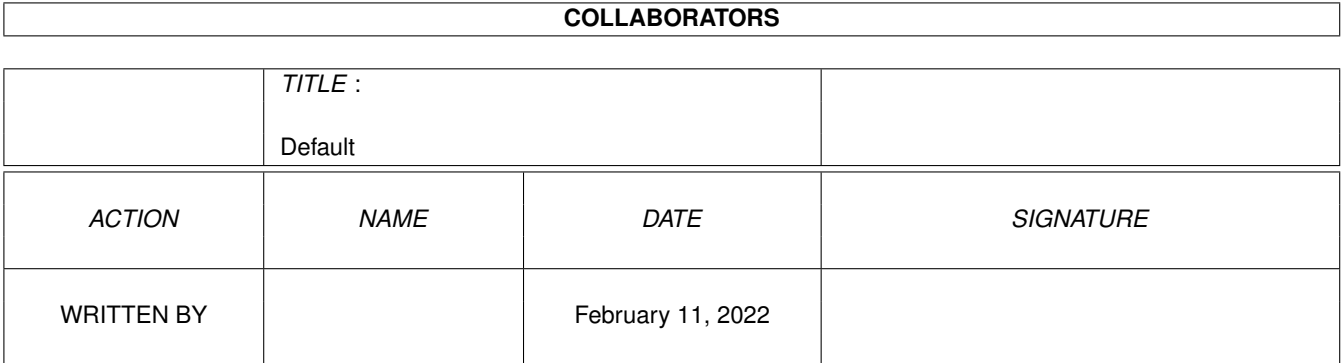

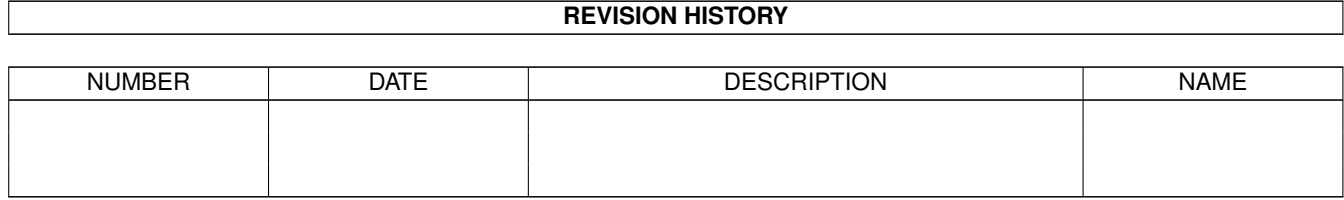

# **Contents**

#### 1 Default

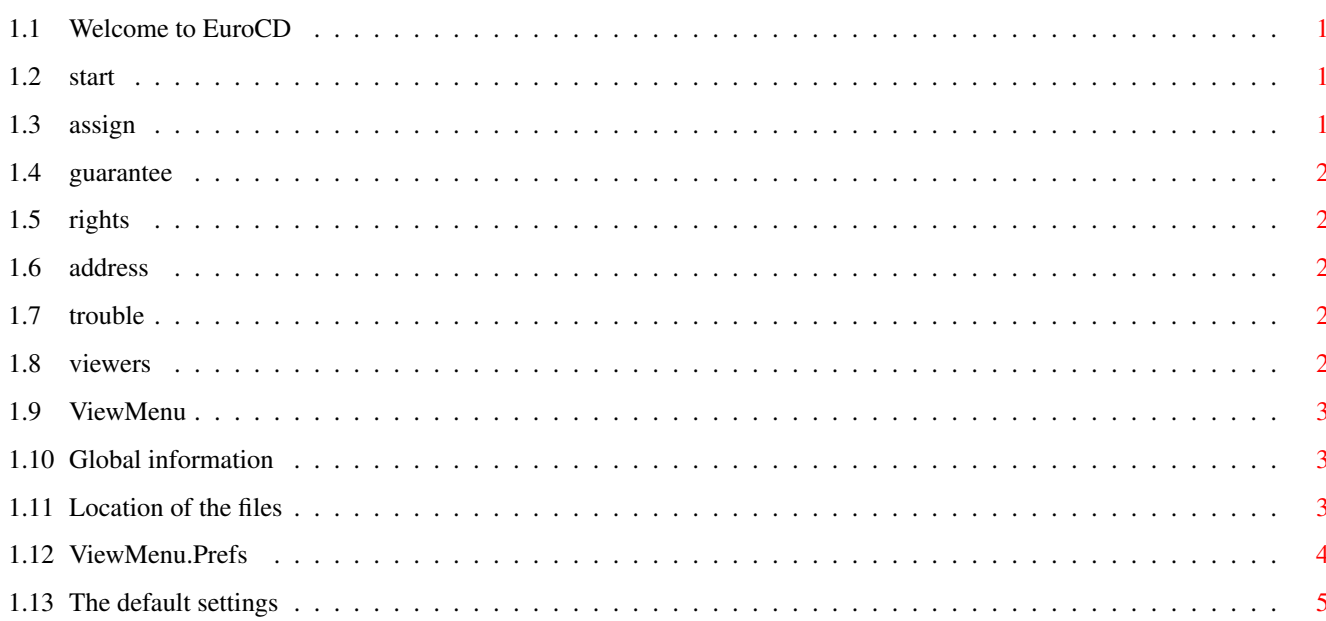

 $\mathbf{1}$ 

# <span id="page-3-0"></span>**Chapter 1**

# **Default**

### <span id="page-3-1"></span>**1.1 Welcome to EuroCD**

\*\*\*\*\*\*\*\*\*\*\*\*\*\*\*\*\*\*\*\*\*\*\*\*\*\*\*\*\*\*\*\*\*\*\*\*\*\*\*\*\*\*\*\*\*\*\*\*\*\*\*\*\*\*\*\*\*\*\*\*\*\*  $\star$   $\star$ \* Welcome to the third issue of EuroCD \* Please read this file carefully before you start.  $\star$   $\star$ Copyright 1998 EuroCD  $\star$   $\star$ \*\*\*\*\*\*\*\*\*\*\*\*\*\*\*\*\*\*\*\*\*\*\*\*\*\*\*\*\*\*\*\*\*\*\*\*\*\*\*\*\*\*\*\*\*\*\*\*\*\*\*\*\*\*\*\*\*\*\*\*\*\* Click on the item you want to know, but we advise you to read it all, it takes fast no time. How to start with Workbench 1.3 How to start with Workbench 2.x/3.x Guarantee Adding your own viewers and players Troubleshooting All Rights Reserved Address

# <span id="page-3-2"></span>**1.2 start**

Before you start, start the program Copy\_CD\_1.3. This copies all the needed libraries, data's etc. to your bootdisk.

#### <span id="page-3-3"></span>**1.3 assign**

Before you start, double-click on the program Assign\_CD\_>2MB if you have more than 2 MB's of memory, and Assign\_CD\_<2MB if you have less than 2 MB's. This program adds all the needed files, libraries etc. to your system's memory, finds the needed paths and more.

#### <span id="page-4-0"></span>**1.4 guarantee**

We do not give any guarantee that any of the programs on this CD runs on any existing Amiga-System. All software and data is supplied 'as is'.

### <span id="page-4-1"></span>**1.5 rights**

This compilation is copyright 1997 Sultan Systems & Software. All Rights Reserved. Sultan Systems & Software is not responsible for any damage that is a direct or indirect result from the usage of this publication.

Even though you have bought this CD, you have not bought all software and data on it. Many programs on EuroCD are shareware, which means that you have to register and pay the author for their use.

#### <span id="page-4-2"></span>**1.6 address**

EuroCD p/a Sultan Systems & Software P.O.Box 2 NL-2920 AA Krimpen a/d IJssel The Netherlands.

Fax:  $+31-$  (0) 10-4517748 Email: eurocd@compcity.nl Website: http://www.compcity.nl/eurocd BBS: +31-(0)10-4514029

We wish you lots of success with EuroCD!!!

#### <span id="page-4-3"></span>**1.7 trouble**

If you have display problems when viewing pictures, try to loose all the unneeded monitor drivers from devs:monitors. If you get the message "Monitor not available" than you have to install your monitor in your devs:monitor system.

#### <span id="page-4-4"></span>**1.8 viewers**

If you want to use your own viewer or player, then you can use our program ViewMenu, written in BlitzBasic and copyrighted by Sebastiaan Breedveld.

#### <span id="page-5-0"></span>**1.9 ViewMenu**

ViewMenu

Global information Default settings Location of the files ViewMenu.prefs

# <span id="page-5-1"></span>**1.10 Global information**

Global Information

ViewMenu is the program from EuroCD for using all different kinds of files, i.e. pictures, samples, modules, documents, etc.

ViewMenu does not show the files itself, but starts other programs that are specified per file-type in the .info-file of the file that is to be shown.

In the tooltypes of the file that is shown, you can specify a name. You always enter ViewMenu as the default tool. When double-clicking the file's icon, ViewMenu will be started. ViewMenu will then look what file-type has called it (using the name specified in tooltypes) and will then start the specified program to show the file.

With the program ViewMenu.Prefs you can add or change filetypes and the programs that are called by them.

This means that using a simple modification in ViewMenu.Prefs, you can change the display-method for alle filetypes on EuroCD. For instance, you can make sure that all pictures on EuroCD will in future be shown using a CyberGraphix viewer, or that all modules will be played using your favourite module-player.

## <span id="page-5-2"></span>**1.11 Location of the files**

Location of the files

When assigning EuroCD, the ViewMenu files will be copied to the user's system. ViewMenu itself will be copied to the C: drawer, ViewMenu.Prefs to the sys:Prefs drawer, and ViewMenu.data to the env: drawer. When the files already exist there, the copy sequence will be skipped.

# <span id="page-6-0"></span>**1.12 ViewMenu.Prefs**

ViewMenu.Prefs When you start ViewMenu.Prefs, you will see a window with a number of gadgets. We will now explain the function of these gadgets. Tool Type Here you can specify the name of the filetype that is to be added or changed. As soon as ViewMenu finds this name in the tooltypes of the selected file, it will show the file using the program that is associated with the filetype. Path Here you will find the command that is associated with the specific filetype. For instance, when you want a picture to be shown with the program VT, that is in the viewers drawer on your hard disk volume dh1:, this line will show as follows: Run >NIL: dh1:viewers/vt "%s"  $\wedge$   $\wedge$   $\wedge$   $\wedge$   $\wedge$   $\wedge$ | | | || | | | Tells the program the name of the file that | | | is to be shown. If ViewMenu has troubles | | | loading, the " characters can be removed. Most programs require them, however. | | | The full path and the name of the program you want to use to show the file. | | Makes sure that no unwanted messages appear on the screen.  $\overline{\phantom{a}}$ AmigaDOS program for executing programs in the background. F Shows a filerequester, with which you can easily select the program of your choice. DEL ENTRY Removes a filetype and the associated data. NEW ENTRY Cleans the fields for Tool Type and Path, so that new entries can be made.  $T <$ Jumps to the first filetype in the list.  $\overline{\epsilon}$ Selects the previous filetype. >> Selects the next filetype.  $\rightarrow$ T Jumps to the last filetype in the list.

ABOUT Gives a short info about ViewMenu. SAVE Saves the entered data. QUIT

Exits the program.

# <span id="page-7-0"></span>**1.13 The default settings**

The default settings

The default filetypes and their associated programs are as follows:

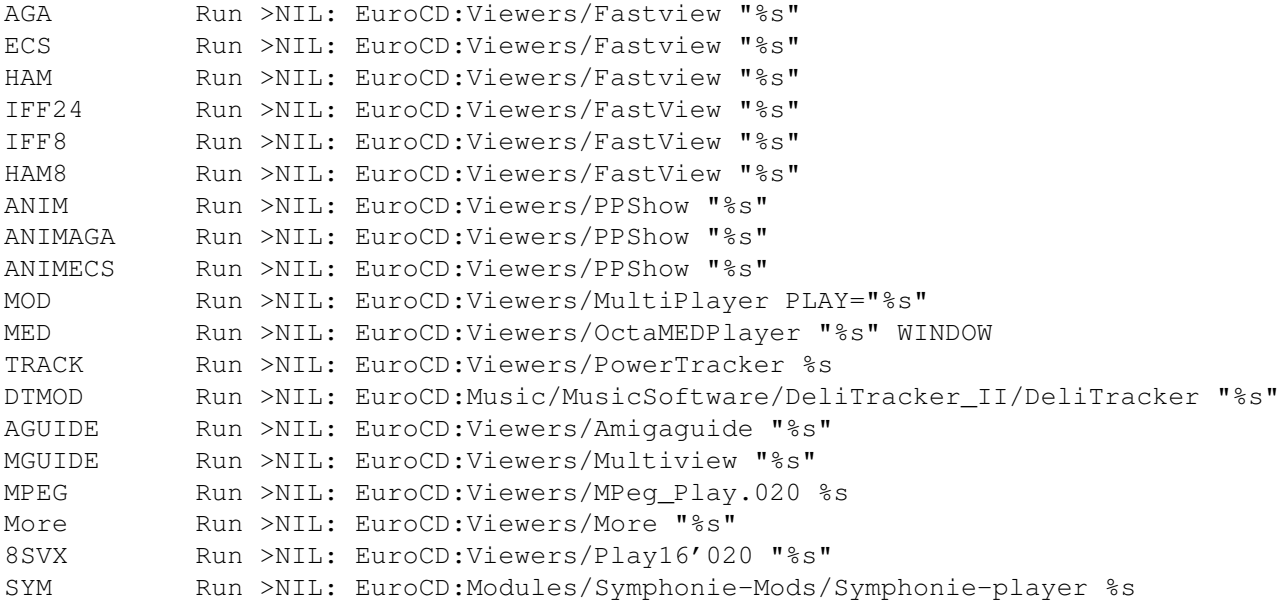